続いて簡単セットアッ**ブから付属のソフトウェア**を インストールします (WindowsXP/2000/Me/98SE/98 共通 )。

## 4 USB接続でのセットアップ イクネ製品にUSB ケーブルを接続します。 <mark>| パソコンには まだ USB</mark> ケーブルを接続しないでください。  $\mathbb O$ 「画面内の写真のように、 本製品にUSBケーブル **B6 COM-GENOL ( ) | 44402-1-120101-01200**<br>FREE CONTOO | <br /> | 45502-1-120101-01200<br>AREA CONTOO | KEN / STAD | STAD | STAD | 5740 を接続します。 � コネクタの形と向きに注意し てください。 **BIA** USBケーブルを 接続してください JSBケーブルを本製品のUSBコネクタに接続してください 戻る 中止 | 次へ ②[次へ]をクリックします A7 パソコンに USB ケーブルを接続します。 ①�画面内の写真のように、パ

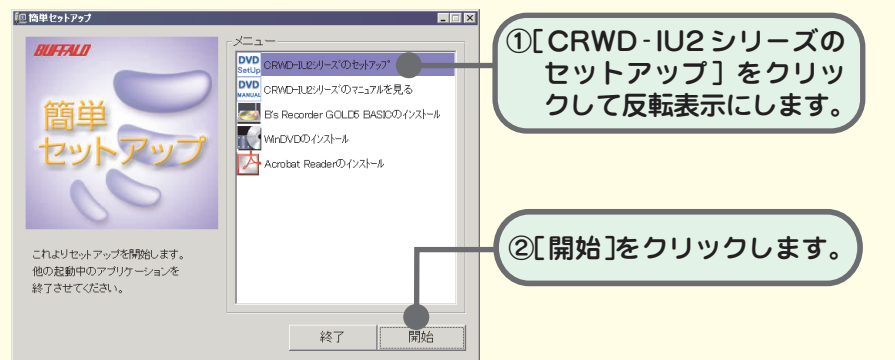

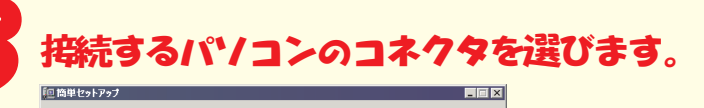

A8「セットアップ終了」と表示されたら [ 完了 ] をク 1)ックします。 ③[次へ]をクリックします。

2上の表示が消えるまで

お待ちください

ソコンにUSBケーブルを

コネクタの形と向きに注意して

接続します。

ください。

②�新しいハードウェアが見つ かり、自動的にドライバがセ ットアップされます。メッセ ージが消えるまで待ちます。

以上でセットアップは完了です。

 $\mathbb{R}$ 

USBケーブルをパソコンのUSBコネクタに接続してください。<br>右のような画面が表示されますので、表示が消えるまでお待ちください。

戻る 中止 本へ

USB ケー<br>接続して

## ※本製品が認識されないときは?

セットアップが完了しても、Windowsの[マイコンピュータ]やエクスプローラに、CD-ROMドライブのアイコンが追加されていない(表示されていない)ときは、USBケーブル または電源ケーブルが正しく接続されていない可能性があります。 USBケーブルと電源ケーブルを接続し直してみてください。

## ※ 簡単セットアップメニューの表示

- [CRWD-IU2シリーズのマニュアルを見る] 本製品のCD-RW/DVD-ROMドライブユーザーズマニュアル(PDFファイル)を閲覧 します。必ずお読みください。
- [ B's Recorder GOLD5 BASICのインストール] CD-RW/Rメディアへ書き込みを行うために必要です。CD-ROM、音楽CDの作成ができ
- ます。必ずインストールしてください。使いかたはB's Recorder GOLDのユーザーガイ ドをお読みください。ユーザーガイドはB's Recorder GOLDインストール後に[、スター ト]-[(すべての)プログラム]-[B.H.A]-[ユーザーズマニュアル]と選択すると表示 されます。

[ WinDVDのインストール]

本製品で動画や音楽を再生するのに必要です。必ずインストールしてください。 詳しいインストール手順は、CD-RW/DVD-ROMドライブユーザーズマニュアル(PDF ファイル)をお読みください。使いかたはWinDVDのヘルプをお読みください。

[Acrobat Readerのインストール] PDFファイルを読むのに必要なAcrobatReaderをインストールします。

以降は、画面のメッセージに従ってセットアップをすすめてください。

●バッファアンダーランエラー(書き込みエラー)防止機能を搭載

- Julyson - Alpham - Alphamistic Diams<br>の書き込み中に他のアプリケーションで作業をしても、バッファアンダーランエラー (書き込みエラー) が発生しません。

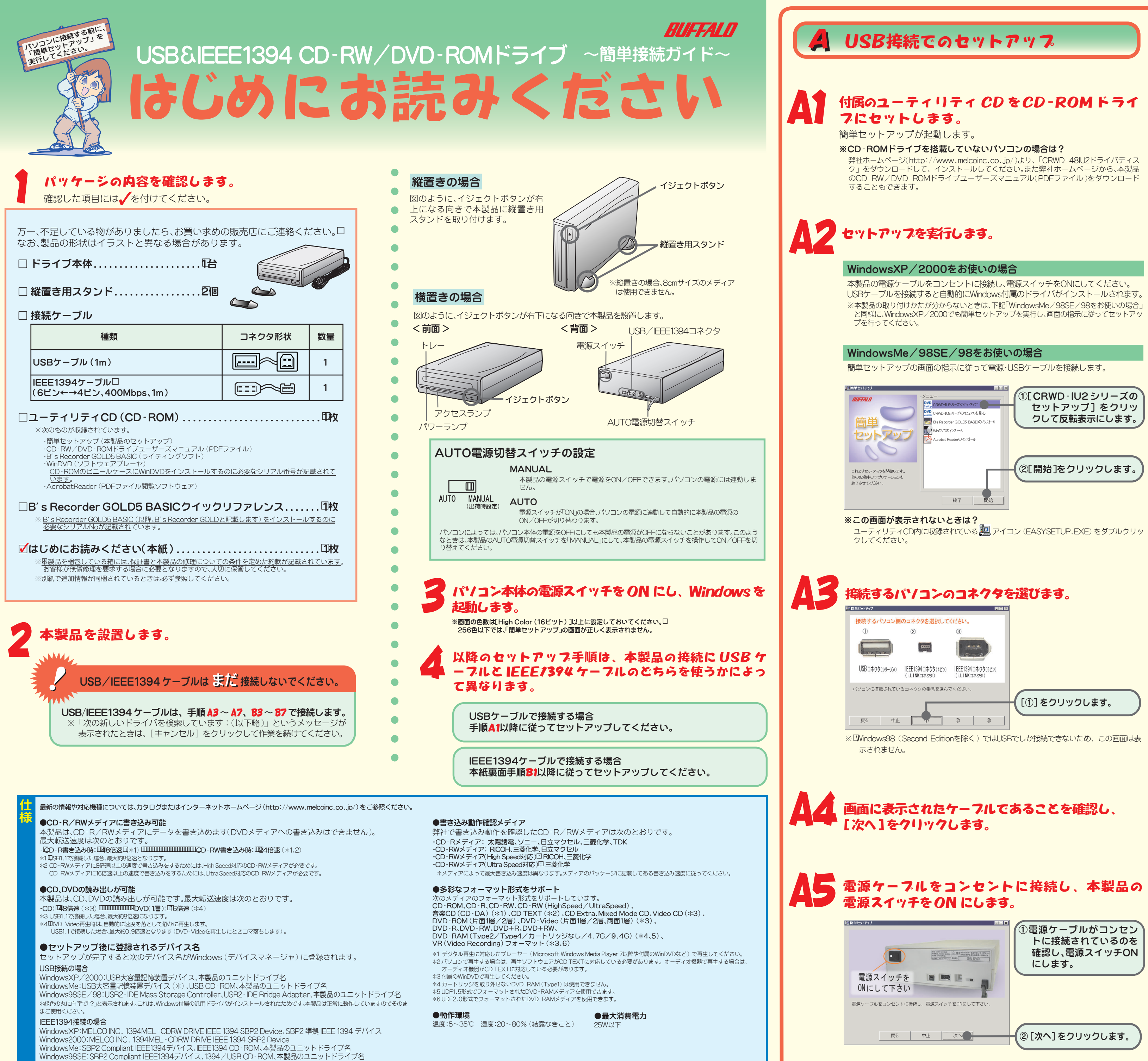